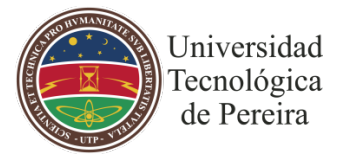

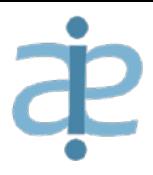

# **INSTRUCTIVO BÁSICO "SISTEMA INSTITUCIONAL DE ESTADÍSTICAS E INDICADORES DE LA UTP"**

El presente instructivo básico tiene como objetivo principal ayudar a las personas que están consultando información en el Sistema Institucional de Estadísticas e Indicadores de la Universidad Tecnológica de Pereira a través de la herramienta BI Publisher Enterprise; plataforma en la cual se encuentran publicadas actualmente las estadísticas e indicadores institucionales de los últimos años.

*Nota: se recomienda para una mejor navegabilidad y vista de los gráficos utilizar el Mozilla Firefox.*

# **COMO ACCEDER AL SISTEMA INSTITUCIONAL DE ESTADÍSTICAS E INDICADORES**

Al momento de dar clic sobre alguno de los reportes, el sistema lo enviará a una página web de Autenticación como la siguiente:

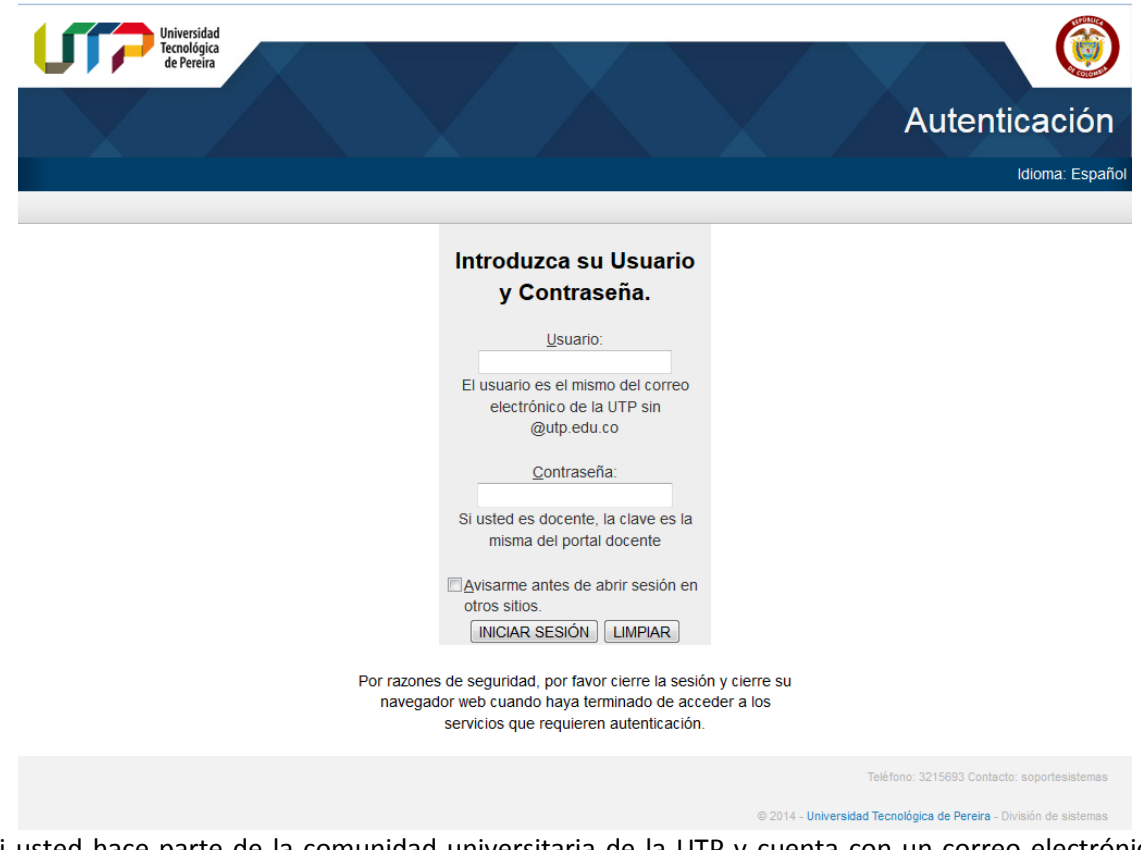

Si usted hace parte de la comunidad universitaria de la UTP y cuenta con un correo electrónico activo, puede iniciar sesión diligenciando sus datos. En caso de ser una persona externa a la UTP y no tener correo electrónico de la universidad, puede ingresar diligenciando los siguientes datos:

Usuario: invitado Contraseña: invitado

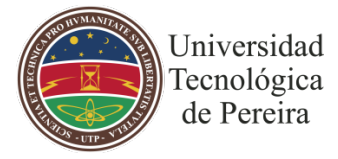

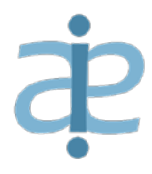

## **SOBRE LA INFORMACIÓN DE LOS REPORTES**

Los reportes que se encuentran publicados en esta plataforma son dinámicos y constan de pestañas, gráficas, tablas, listas desplegables, entre otros; en este sentido es importante conocer las siguientes secciones:

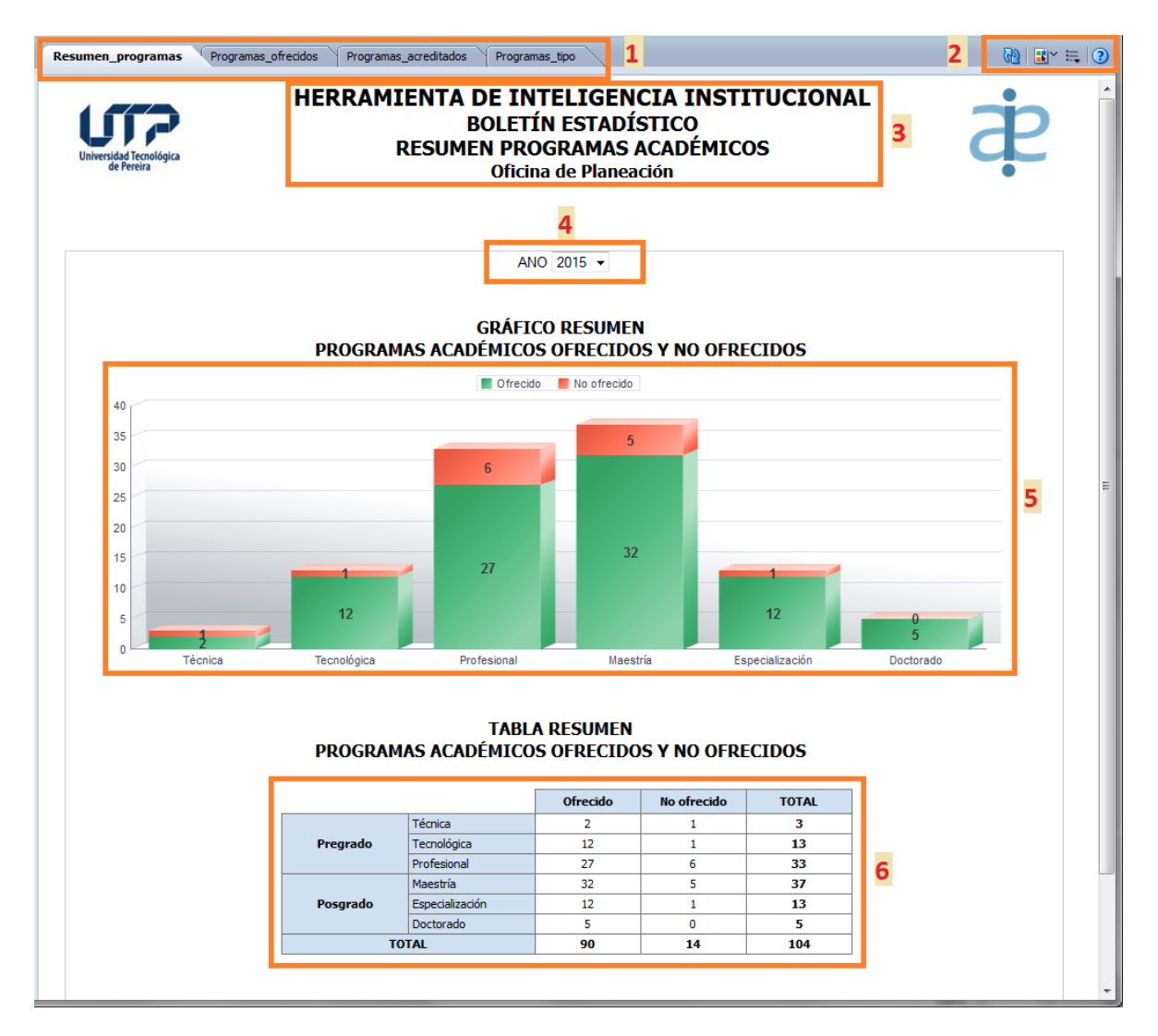

#### **1. Pestañas:**

Cuando se encuentre en algún reporte, debe estar pendiente a las pestañas que aparecen en la parte superior del mismo, ya que encontrará información complementaria a la que se muestra en el reporte activo. Para este ejemplo, puede apreciar 4 pestañas que contienen información sobre resumen de programas, programas ofrecidos, programas acreditados y programas según tipo.

#### **2. Menú interactivo:**

Contiene diferentes opciones por medio de las cuales se pueden realizar las siguientes acciones:

• refrescar la página web activa, en caso de haber realizado varios filtros y se desee volver a cargar la información inicial de la misma o por fallos del sistema.

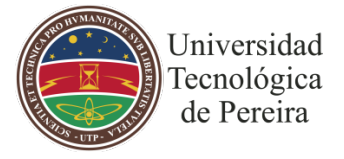

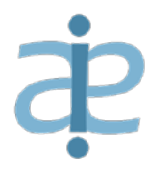

- modo de visualizar la página web, contiene diferentes opciones para ver el reporte (Interactiva, Excel, PowerPoint, PDF, HTML, RTF), se recomienda dejar la opción por defecto "**Interactiva**" ya que en otros formatos se pierde la funcionalidad del sistema.
- lista de opciones, la más destacada de ellas es la opción de "**Exportar >**" la cual permite descargar en su computador el reporte en los formatos soportados (Excel, PowerPoint, PDF, HTML, RTF). Para mayor información de cómo exportar un reporte, puede consultar en este mismo manual en la sección "**COMO EXPORTAR LA INFORMACIÓN**".
- opción de ayuda, esta opción la trae por defecto el BI Publisher Enterprise y se encuentra en inglés.

#### **3. Título del reporte:**

Contiene el nombre del reporte activo y el tema al cual pertenece el mismo, en este caso el tema es el "**BOLETÍN ESTADÍSTICO**" y el reporte hace referencia al "**RESUMEN DE PROGRAMAS ACADÉMICOS**", lo anterior permite a la persona que está interactuando con el sistema, saber en qué tema está trabajando y usar de manera tranquila la información allí consignada.

#### **4. Parámetros de búsqueda:**

Este campo le da interactividad al sistema y permite al usuario seleccionar entre diferentes opciones para realizar la búsqueda deseada. Cuando se encuentre navegando en los diferentes reportes, se encontrará con varios parámetros de búsqueda con diferentes opciones como Programas Académicos, Facultad, Periodo, entre otros. Para el caso se puede apreciar en el ejemplo el parámetro con la opción "**AÑO**".

#### **5. Gráfico interactivo:**

Muestra mediante un gráfico (torta, barras, líneas, entre otros), las estadísticas seleccionadas según los parámetros ingresados y el reporte activo. Muchos de los gráficos son dinámicos y cambian al momento de seleccionar algún valor del reporte, sea por medio de tablas u otros gráficos contenidos en el mismo.

#### **6. Tabla interactiva:**

Muestra mediante una tabla de datos, las estadísticas seleccionadas según los parámetros ingresados y el reporte activo. Muchas de las tablas son dinámicas y sus valores cambian al momento de seleccionar algún valor del reporte, sea por medio de gráficos u otras tablas contenidas en el mismo.

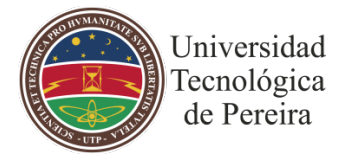

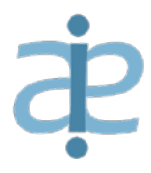

### **COMO EXPORTAR LA INFORMACIÓN**

La plataforma permite exportar los informes a varios formatos como lo son Excel, PowerPoint, PDF, HTML, RTF, según el usuario lo requiera. Para ello debe realizar los siguientes pasos:

#### **Paso 1:**

Abrir el reporte a exportar, para el ejemplo se toma el reporte "**RESUMEN PROGRAMAS ACADÉMICOS**".

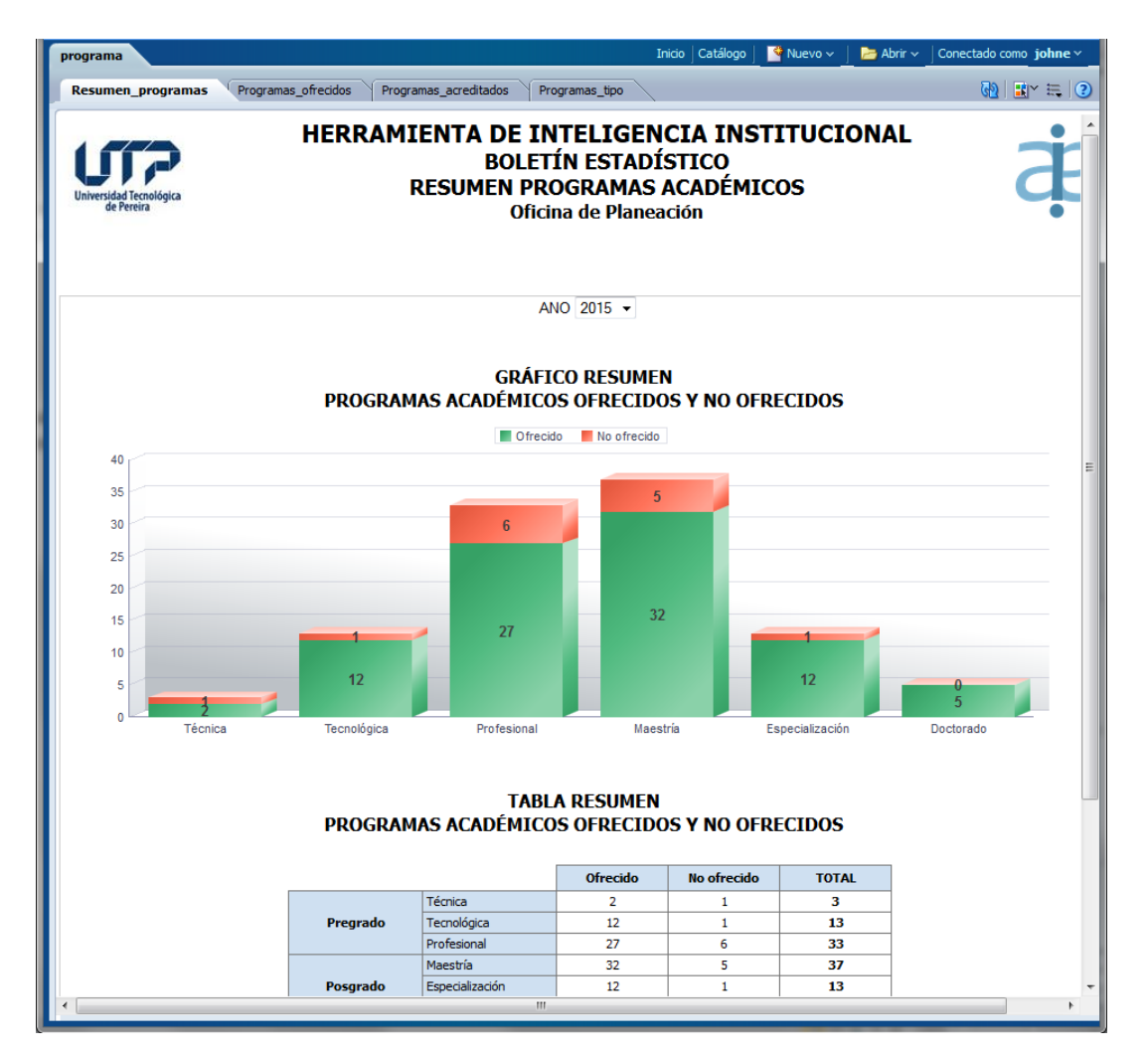

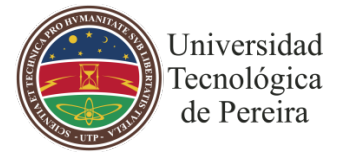

## **Paso 2:**

Identifique al lado derecho, en la parte superior de la pantalla el siguiente menú de opciones:

 $\bigcirc$   $\mathbb{R}^n \in \mathbb{C}$ , de clic en la tercera opción como se muestra a continuación.

#### **Paso 3:**

Seleccione la opción "**Exportar >**", aparecerán los diferentes formatos.

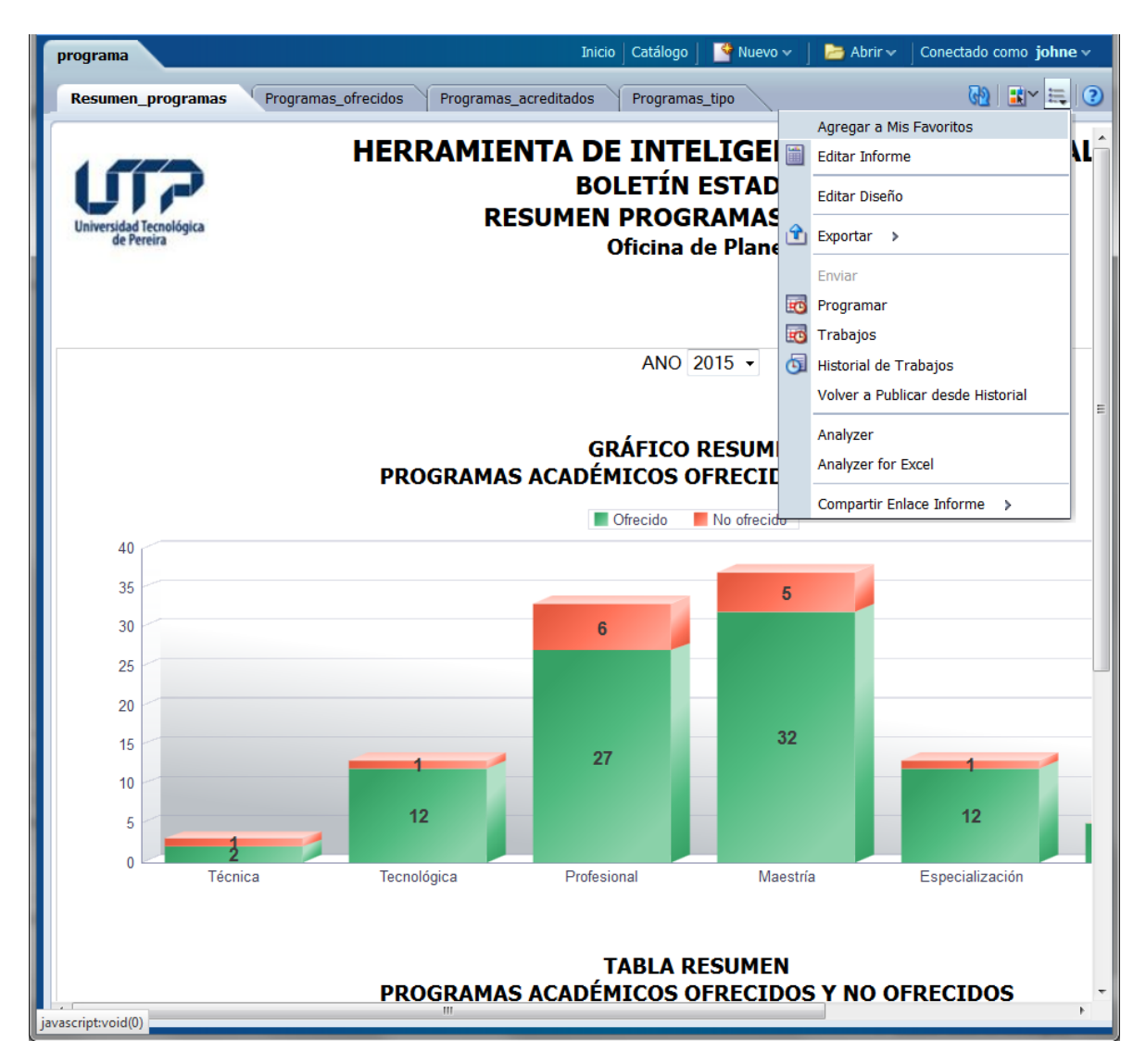

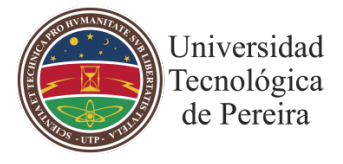

# **Paso 4:**

Elija el formato en el que desee descargar el reporte y de clic sobre él.

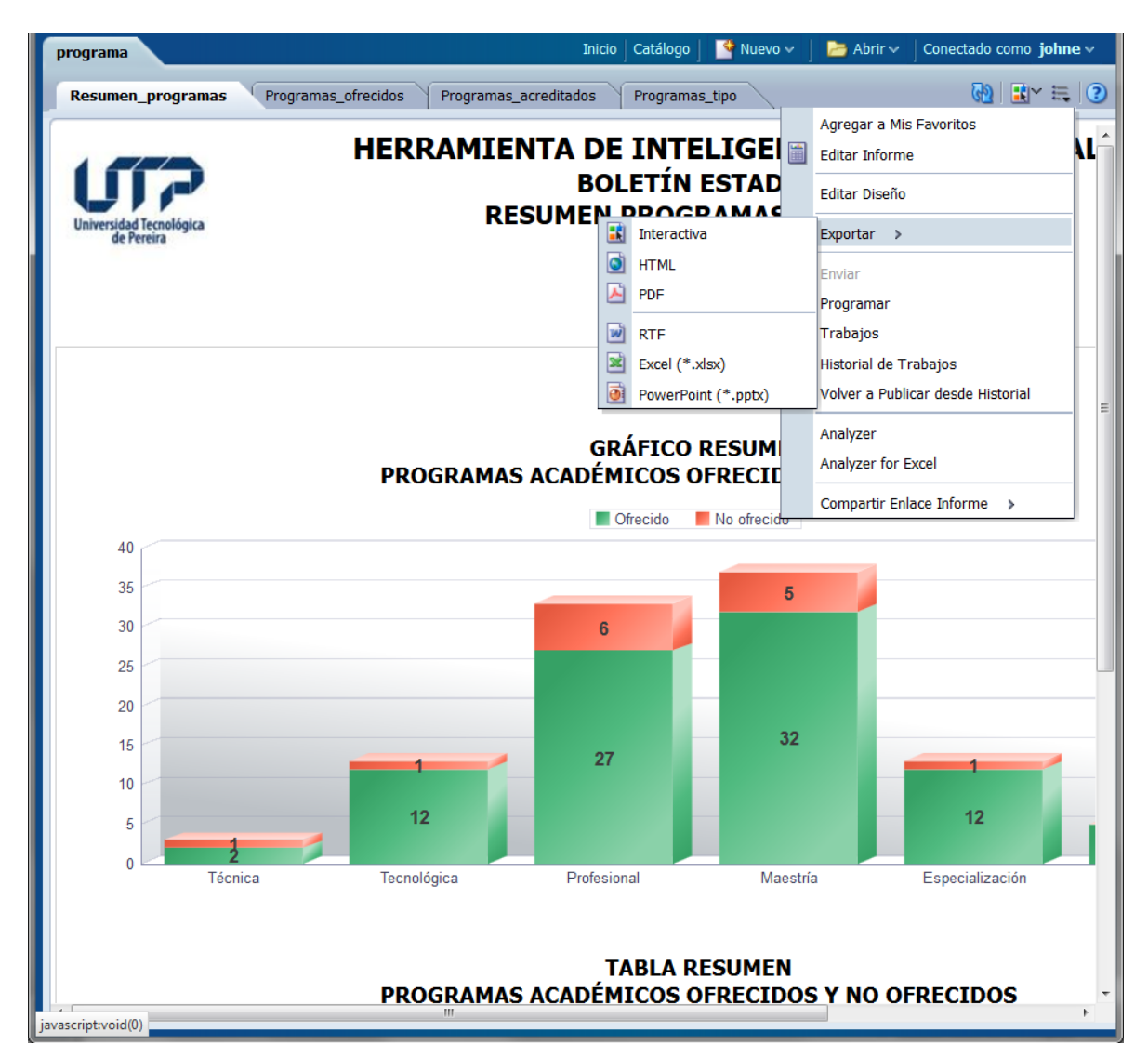

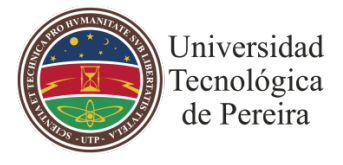

### **Paso 5:**

Guarde el archivo en su computador.

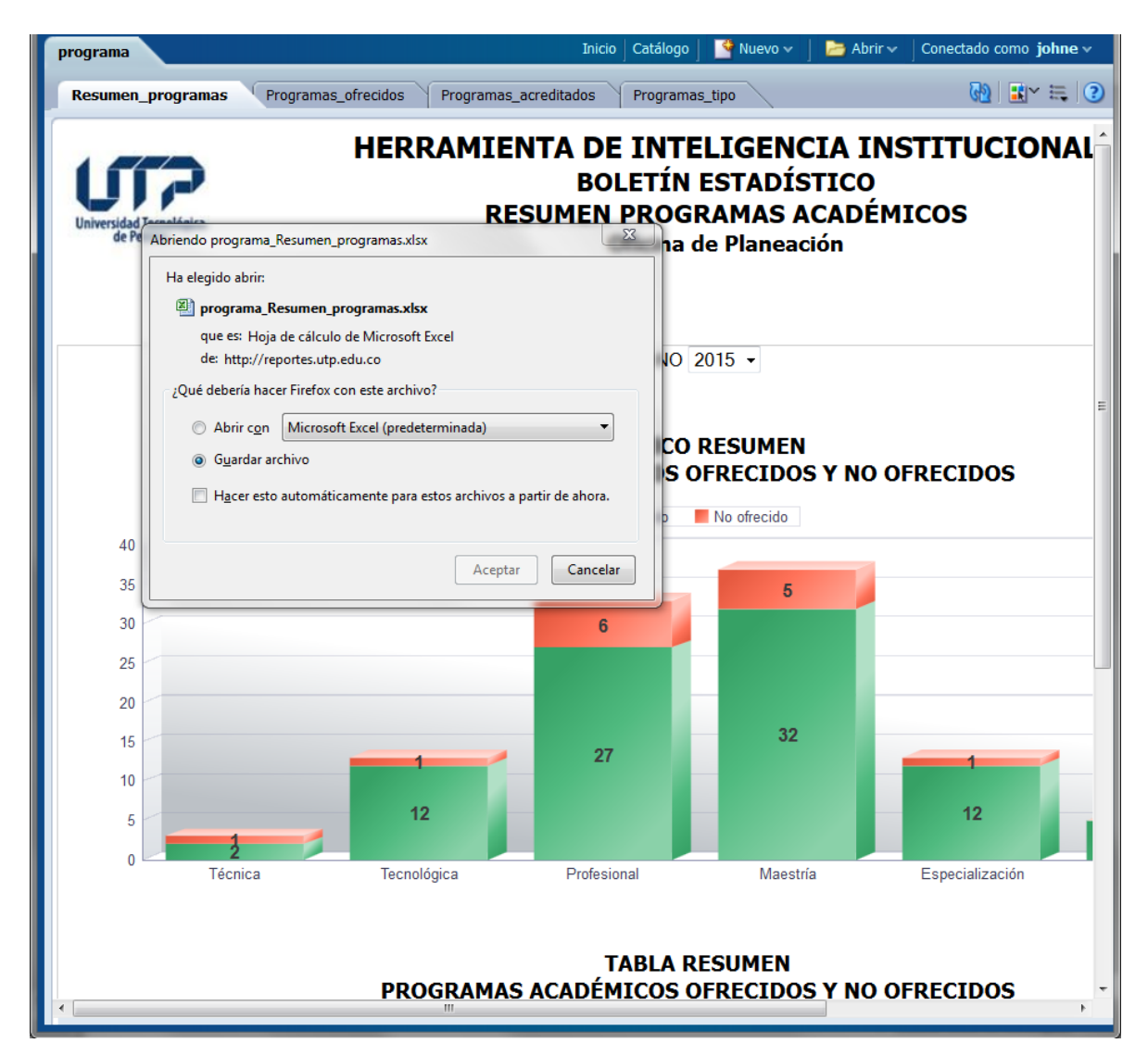

**Nota:** los pasos son los mismos para exportar a cualquier formato, la diferencia radica al momento de la elección del usuario del tipo de formato en que desea descargar el archivo.